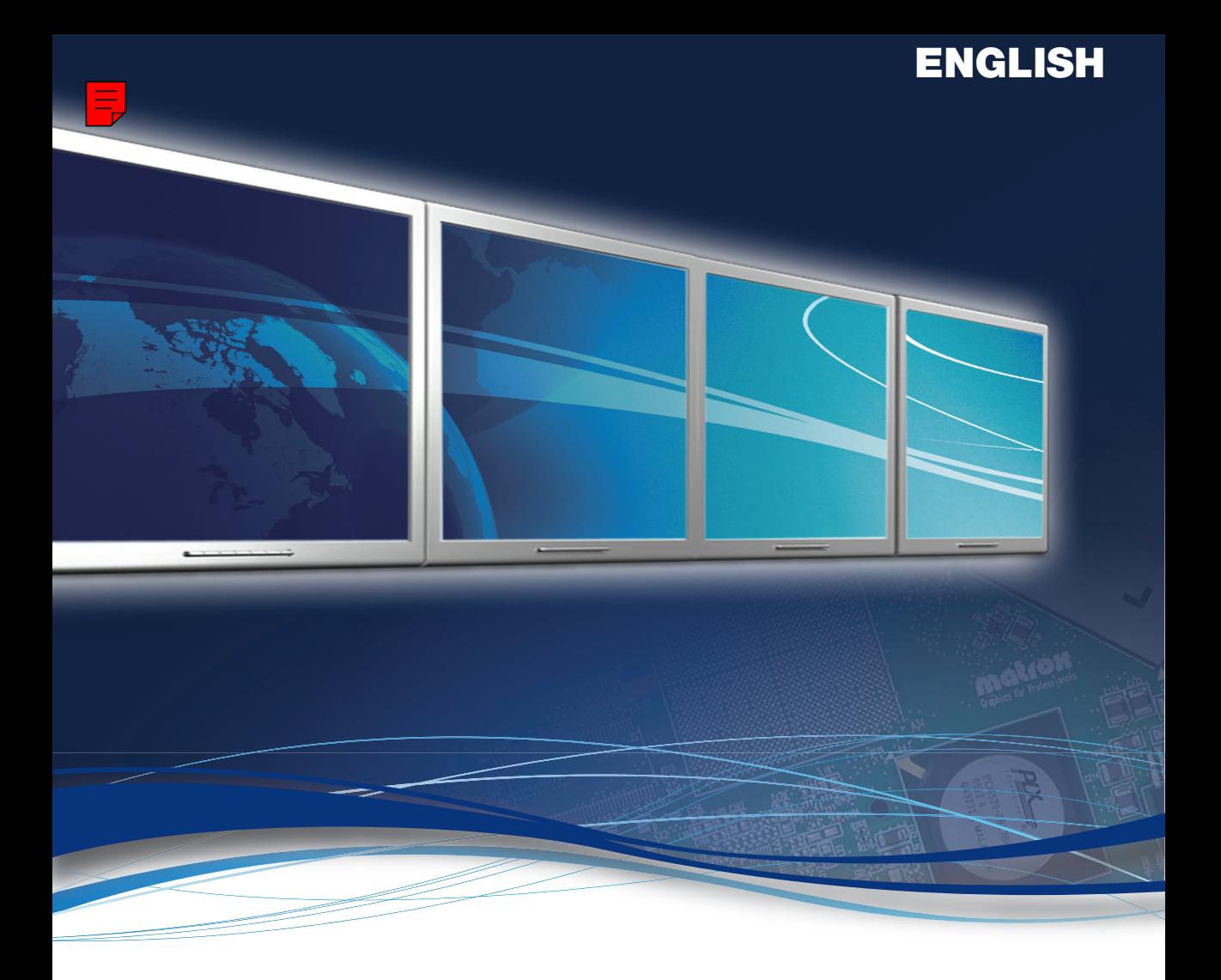

# Matrox **VDA Series**

**User Guide** 20079-301-0102 2009.07.31

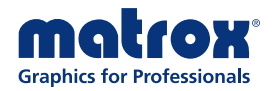

www.matrox.com/graphics

# **Contents**

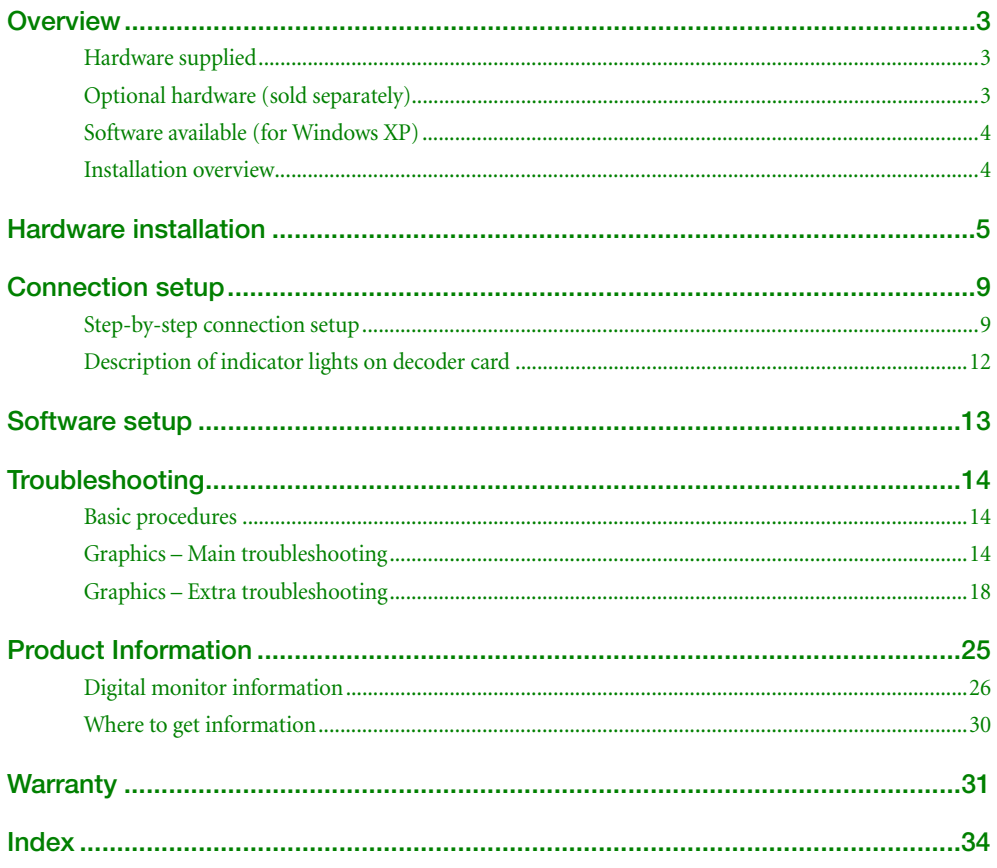

# <span id="page-2-0"></span>**Overview**

Thank you for purchasing a Matrox VDA (Video Decoder Accelerator) product. Your VDA product supports concurrent hardware decoding of multiple IP video streams (up to 16 D1 or 64 CIF) in a variety of resolutions and encoded formats that can be viewed on up to four HD monitors.

# <span id="page-2-1"></span>**Hardware supplied**

## **Matrox VDA**

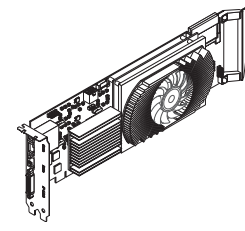

<span id="page-2-4"></span>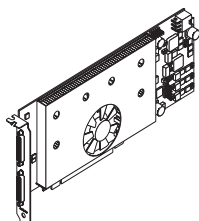

<span id="page-2-3"></span>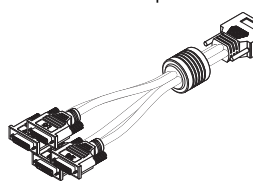

1 quad-monitor cable (KX20 to DVI) 4 DVI to HD-15 adapters

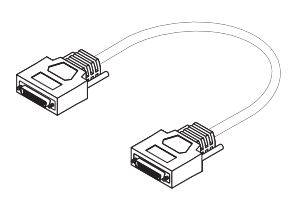

Matrox decoder card Matrox output card Matrox cable (KX20 to KX20)

<span id="page-2-5"></span>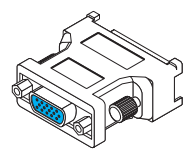

# <span id="page-2-2"></span>**Optional hardware (sold separately)**

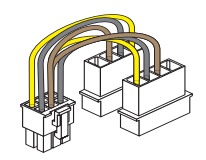

PCI Express video card power adapter cable

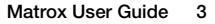

# <span id="page-3-0"></span>**Software available (for Windows XP)**

- **Matrox PowerDesk –** to use your Matrox graphics hardware. Matrox makes new display drivers available on the Matrox Web site [\(www.matrox.com/graphics/support/drivers](http://www.matrox.com/graphics/en/support/drivers)).
- <span id="page-3-2"></span>■ Other software – see the Matrox Web site [\(www.matrox.com/graphics/en/products/video\\_decoding/vda\\_series\)](http://www.matrox.com/graphics/en/products/video_decoding/vda_series).

# <span id="page-3-1"></span>**Installation overview**

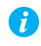

**Note:** If your Matrox product is already partially or fully installed on your computer, some or all the installation information in this guide may not apply to you. However, this information may be useful if you need to reinstall your Matrox product.

To install your Matrox product:

- **1** Install your Matrox cards – [see "Hardware installation", page 5](#page-4-1).
- **2** Connect your devices – [see "Connection setup", page 9.](#page-8-2)
- **3** Install the software [see "Software setup", page 13](#page-12-1).

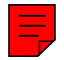

# <span id="page-4-1"></span><span id="page-4-0"></span>**Hardware installation**

This section describes how to install your Matrox cards. If your Matrox decoder and output cards are already installed in your computer, skip to ["Connection setup", page 9](#page-8-2). For information specific to your computer, like how to remove its cover, see your system manual.

<span id="page-4-3"></span>**WARNING:** To avoid personal injury and to prevent damage to your computer or Matrox hardware, turn off your computer, unplug it, and then wait for it to cool before you install your Matrox product and touch any of the internal parts of your computer.

While your computer is turned off but still plugged in, some electrical current is supplied to the motherboard. This current may prevent newly installed hardware from working properly.

Also, static electricity can severely damage electronic parts. Before touching any electronic parts, drain static electricity from your body (for example, by touching the metal frame of your computer). When handling a card, carefully hold it by its edges and avoid touching its circuitry.

**WARNING:** To avoid damaging your card, carefully insert or remove your card as straight as possible.

## **1 Open your computer**

Turn off your computer and all peripherals (such as your monitor or printer), then open your computer.

## <span id="page-4-2"></span>**2 Choose an expansion slot**

Most computers have different types of expansion slots.

**Decoder card** – Choose a PCI 64-bit (PCI-X) slot.

**Output card** – Choose a PCI Express ×16 (PCIe) slot.

Your system manual should identify the location of each type of expansion slot in your computer.

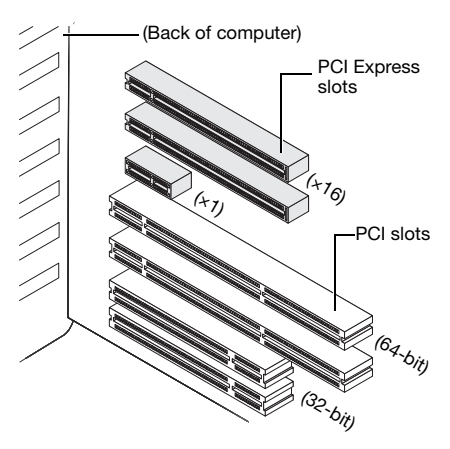

<span id="page-5-1"></span>**WARNING:** Inserting your Matrox card into the wrong type of slot could damage your card, your computer, or both.

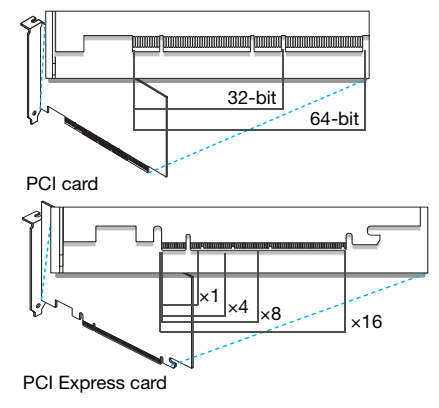

#### **3 Insert your Matrox decoder card**

- **a** Position your Matrox decoder card over the expansion slot you've chosen.
- **b** Push the card in firmly and evenly until it's fully seated in the slot.
- **c** Secure the bracket of your Matrox card to the computer frame.

### <span id="page-5-0"></span>**4 Connect the power supply to the decoder card**

Connect the 12V AUX connector from your computer's power supply to the connector on the decoder card.

If your computer's power supply doesn't have a 12V AUX connector, you'll need a PCI Express video card power adapter cable (sold separately).

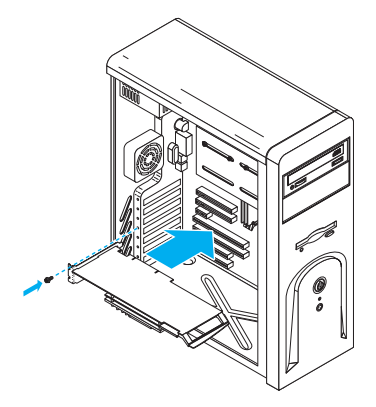

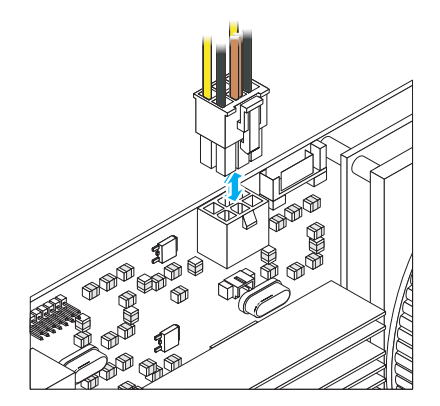

**WARNING:** To avoid personal injury and to prevent damage to your computer or Matrox hardware, turn off your computer and unplug it before you connect the power supply to your Matrox product.

#### **5 Insert your Matrox output card**

- **a** Position your Matrox output card over the expansion slot you've chosen.
- **b** Push the card in firmly and evenly until it's fully seated in the slot.

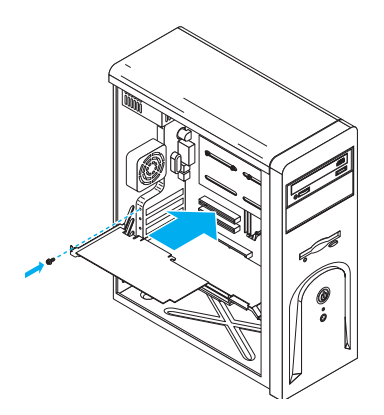

#### <span id="page-6-0"></span>**6 Connect the power supply to the output card**

Connect the 12V AUX connector from your computer's power supply to the connector on the output card.

If your computer's power supply doesn't have a 12V AUX connector you'll need a PCI Express video card power adapter cable (sold separately).

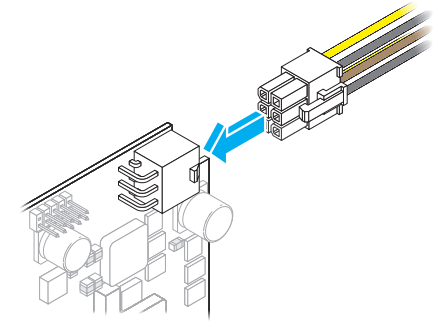

<span id="page-6-1"></span>**WARNING:** To avoid personal injury and to prevent damage to your computer or Matrox hardware, turn off your computer and unplug it before you connect the power supply to your Matrox product.

#### **7 Secure the bracket of your Matrox card**

To support the weight of your cable and to avoid damaging your Matrox card, you need to properly secure the bracket of your card to your computer.

To secure your bracket, slip the washer provided with your Matrox product over the monitor connectors, then screw the washer onto the bracket of your Matrox card.

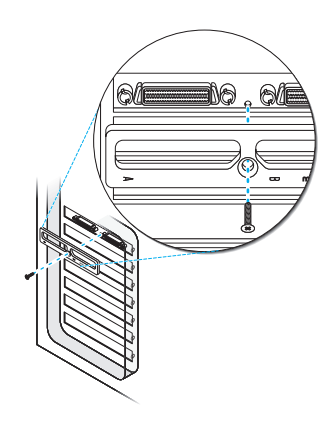

Make sure the washer lies flat against the frame of your computer.

<span id="page-7-0"></span>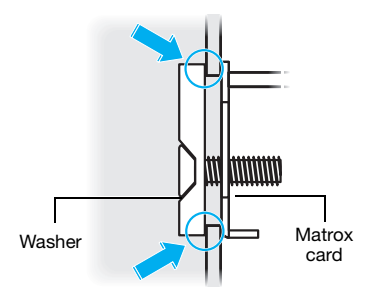

Your Matrox cards are now installed. *Before restarting your computer*, connect your decoder and output cards and your camera inputs ([see "Connection setup", page 9\)](#page-8-2). *After connecting*, restart your computer and install your Matrox software [\(see "Software setup", page 13\)](#page-12-1).

# <span id="page-8-2"></span><span id="page-8-0"></span>**Connection setup**

m

R

This section describes how to connect your Matrox decoder card, Matrox output card, and monitors.

<span id="page-8-5"></span><span id="page-8-4"></span>**WARNING:** Don't change monitor connections while your computer is turned on. While your computer is turned on, it may be using monitor settings that are specific to the current monitor connections. *Some* devices may be permanently damaged if incorrect settings are used.

**Note:** Whenever you change your connection setup, make sure you're using the correct connectors and that all connectors are properly fastened.

Whenever you restart your computer, make sure your monitors are already turned on. Otherwise, the software may not be able to properly detect your monitors.

**Note:** To connect a *digital* monitor (a monitor that uses digital input, usually a flat panel monitor) to your Matrox product, your monitor must have a DVI connector.

Some monitors with DVI connectors support both digital and analog input. If you're using one of these monitors with your Matrox product, make sure it's

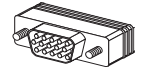

HD-15 connector (analog)

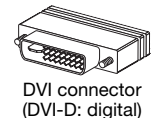

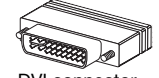

DVI connector (DVI-I: analog/digital)

configured to use the correct type of input. For more information, see your monitor documentation.

# <span id="page-8-1"></span>**Step-by-step connection setup**

## <span id="page-8-3"></span>**1 Connect the camera network**

Connect the twisted pair (network) cable from the hub of your camera inputs to one of the network ports labeled **Cam** on your decoder card.

We recommend you connect a second twisted pair cable from the same hub to the second port. This is used as a back-up input.

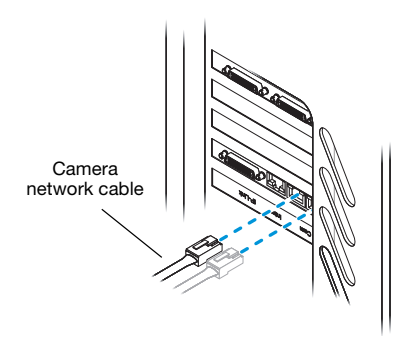

#### **2 Connect the intra-network (twisted pair) cable**

Connect a twisted pair (network) cable from your local area network to the network port labeled **Intra** on your decoder card.

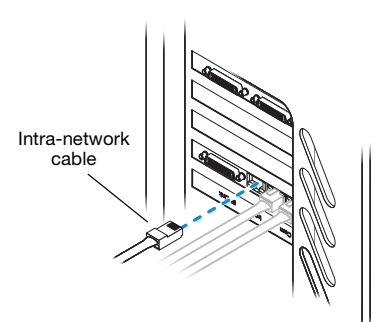

## **3 Connect your decoder card**

<span id="page-9-0"></span>Connect one end of your Matrox cable to the KX20 connector on your decoder card.

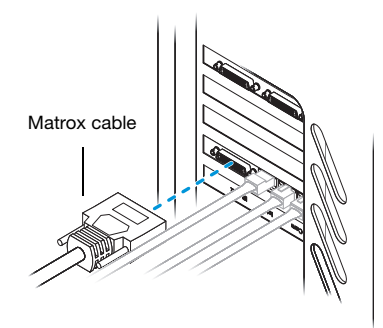

## **4 Connect your output card**

Connect the other end of your Matrox cable to the KX20 connector labeled **A** on the bracket of your output card.

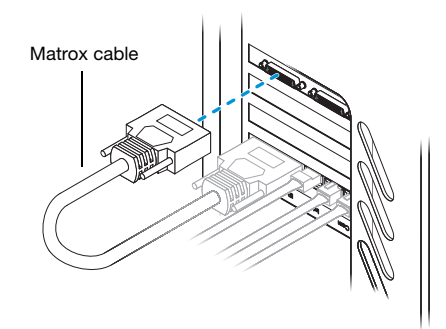

#### **5 Connect your Matrox quadmonitor cable**

Connect the KX20 connector of your Matrox quad-monitor cable to the KX20 connector labled **B** on the bracket of your output card.

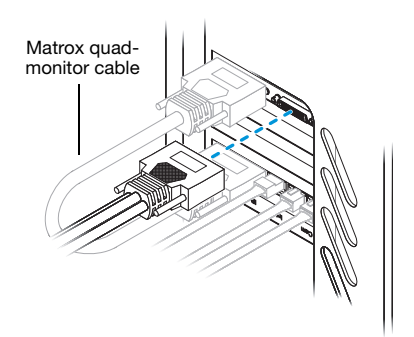

### **6 Connect your monitors**

Я

If your monitor has an HD-15 connector, use a DVI to HD-15 adapter included with your product to connect your monitor cable to your quad-monitor cable.

<span id="page-10-0"></span>If your monitor has a DVI connector, connect your monitor cable directly to the quad-monitor cable without using a DVI to HD-15 adapter.

<span id="page-10-2"></span><span id="page-10-1"></span>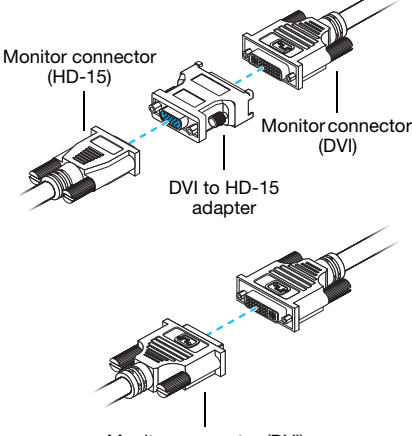

Monitor connector (DVI)

**Note:** Make sure all connectors are properly fastened.

**Note:** Monitors are numbered consecutively based on which connector each monitor is attached to. Numbering starts with the *primary display* – the one that first displays information when you restart your computer. If another graphics card is installed in your computer, display numbering may be different.

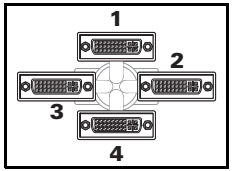

Matrox quad-monitor cable

# <span id="page-11-0"></span>**Description of indicator lights on decoder card**

Your decoder card has four indicator lights (labeled **0**, **1**, **2**, and **3**) that show the configuration status of your setup. The following describes the behavior of these indicator lights.

<span id="page-11-1"></span>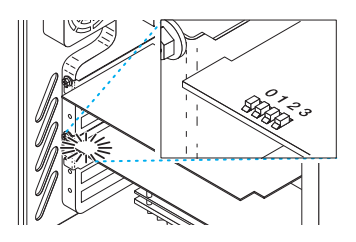

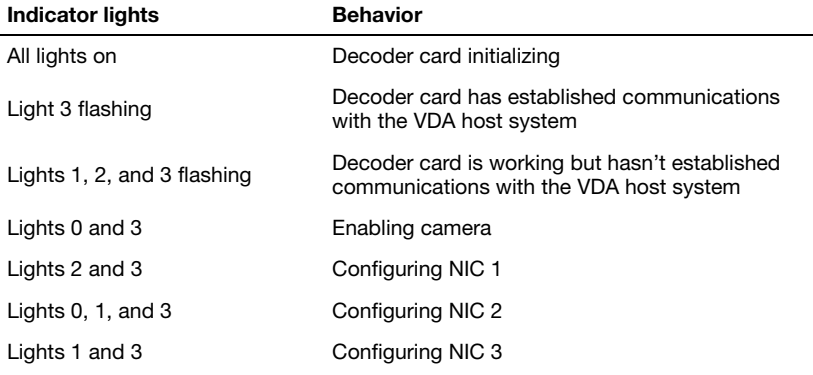

For more information on configuring your decoder card, see the *Matrox Software Installation and Configuration Guide*. This guide is available on the Matrox Web site ([www.matrox.com/graphics/en/products/video\\_decoding/vda\\_series](http://www.matrox.com/graphics/en/products/video_decoding/vda_series)).

# <span id="page-12-1"></span><span id="page-12-0"></span>**Software setup**

 $\mathbf{r}$ 

<span id="page-12-2"></span>**Note:** This guide has references that are specific to the Matrox installation CD-ROM. If your Matrox product wasn't packaged by Matrox (for example, if it was included with your computer), your product may not include this CD-ROM.

If you don't have this CD-ROM, certain references in this guide may not reflect the software you have. For more information, see other software documentation provided by your system vendor.

This section describes how to install Matrox software for *Windows XP*.

You may need administrator rights to install certain software. For more information, see Windows documentation or contact your system administrator.

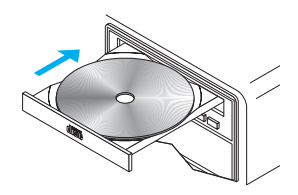

### **1 Download the driver**

Windows detects new hardware when you restart. If Matrox display drivers haven't been previously installed, Windows prompts you to install a driver. Click **Cancel**.

Matrox makes new drivers available on the Matrox Web site. To download the driver for your product, see the Matrox Web site [\(www.matrox.com/graphics/support/drivers](http://www.matrox.com/graphics/en/support/drivers)).

### **2 Install the driver**

Double-click the *Setup.exe* file and follow the on-screen instructions.

#### **3 Configure the software**

For more information on how to configure your software, see the *Matrox Software Installation and Configuration Guide*. This guide is available on the Matrox Web site.

#### **4 Install optional software**

After your computer restarts, there may be additional software you can install. For more information on additional software for your product, see the Matrox Web site.

# <span id="page-13-0"></span>**Troubleshooting**

## <span id="page-13-1"></span>**Basic procedures**

<span id="page-13-4"></span>This section explains basic procedures that are referred to by some troubleshooting items in this guide.

### <span id="page-13-3"></span>**Restarting in VGA mode**

**Windows XP** – What follows is information on how to restart your computer in *VGA mode*.

- **1** Click Start  $\rightarrow$  Shut Down<sup>\*</sup>  $\rightarrow$  Restart  $\rightarrow$  OK<sup>\*</sup> to restart your computer. (\* Depending on your version and configuration of Windows, this part of the step may not be necessary.) If your primary monitor is unusable, see your system manual for information on how to restart your computer using a hardware control.
- **2** *Before* Windows starts, press [F8] for the Windows startup menu to appear. (If [F8] doesn't work, instead try pressing and holding [Ctrl] before Windows starts.)
- **3** Select "VGA mode" (or "Low resolution video"), then press [Enter].

i.

**Note:** If your system stops responding while it's in VGA mode, select "Safe mode" instead.

## <span id="page-13-2"></span>**Graphics – Main troubleshooting**

This section addresses possible problems that could prevent you from using your computer.

### **Problem Computer doesn't display information or boot after Matrox card is installed**

- Cause Your Matrox card may not be properly installed.
- 1Solution Make sure your Matrox card is properly installed. Specifically, make sure the card is firmly inserted in its expansion slot and that all connections to it are firmly in place. For more information, [see "Hardware installation", page 5.](#page-4-1)

**Cause** Your output card may have insufficient power. In this case, the indicator light labeled **Fail** on your output card is red.

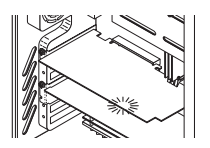

- 1Solution Make sure the power supply cable for your output card is firmly in place ([see "Connect the](#page-6-0)  [power supply to the output card", page 7](#page-6-0)).
- Solution Try moving your output card to another PCIe slot in your computer. For instructions on how to safely install your Matrox card, [see "Hardware installation", page 5](#page-4-1).
	- Cause The power supply of your computer may not be powerful enough for all the devices on your computer.
- 1Solution **For advanced users –** Remove unnecessary devices from your computer (for example, an unused network card or an extra CD-ROM drive). For more information, see your system manual or the documentation for each device.
- Solution You may be able to upgrade the power supply of your computer.
- <span id="page-14-2"></span>**Cause** If you have more than one PCIe  $\times$ 16 slot, your graphics card may be using a slot wired electronically to support PCIe  $\times$ 1,  $\times$ 4, or  $\times$ 8 speeds.
- 1Solution Try moving the PCIe card to another PCIe slot in your computer. For more information on the PCIe support of your system, see your system manual.
- <span id="page-14-1"></span>**Cause** There may be unsupported graphics hardware in your computer.
- Solution If an unsupported graphics card is plugged into an expansion slot, remove it.
- Solution If graphics hardware is built into your computer motherboard, your system may not have automatically disabled it when you inserted your Matrox card. Check your system manual for instructions on how to disable your computer's built-in graphics hardware.
	- 6Cause Your computer BIOS (Basic Input/Output System) settings may be incorrect.
- <span id="page-14-0"></span>1Solution Change your BIOS settings. For more information on your computer BIOS, see your system manual.
- 7Cause Your computer BIOS may not be up to date. For more information on your computer BIOS, see your system manual.
- 1Solution Reinstall your previous graphics card and, if possible, update your computer BIOS. This can usually be done with software from the manufacturer of your computer. Contact your system vendor or manufacturer to get a BIOS update for your computer.

To get the correct BIOS update, you may need to know the serial number your computer displays when it restarts. (This number is usually in the lower-left corner of the display.)

- Cause The BIOS of your Matrox graphics card may need to be updated or restored.
- 1Solution **For advanced users** If you have another VGA-compatible graphics card (PCI), you can try resetting the BIOS of your Matrox graphics card.
	- **1** Turn off your computer and insert the other graphics card into an expansion slot. For more information on expansion slots, [see "Choose an expansion slot", page 5](#page-4-2).
	- **2** Plug your monitor into the other graphics card and restart your computer.
	- **Note:** Make sure your computer uses the other graphics card to control your primary display. The graphics card that controls your primary display is the one that first displays information when you restart your computer.

<span id="page-15-0"></span>Your computer BIOS (Basic Input/Output System) and the slot type (PCI or PCIe – [see](#page-4-2)  ["Choose an expansion slot", page 5](#page-4-2)) of each graphics card help determine which graphics card controls your primary display.

To control which graphics card is used for your primary display, you may be able to change the configuration of your computer BIOS. For information on how to change your computer BIOS settings, see your system manual.

- **3** Insert your Matrox installation CD-ROM.
- **4** Click **Start**  $\rightarrow$  **Run**, type *D*:\Sysutils. You will need to use the **PBIOSWin** program to update the BIOS of your Matrox graphics card. For more information on how to use this program, see the *Readme* file in the *Sysutils* folder.
- **5** Turn off your computer, remove the other graphics card, then plug your monitor into your Matrox graphics card.
- <span id="page-15-1"></span>**6** Restart your computer.

#### **Problem Wrong color balance, screen image off-center, or no picture at all**

- Cause Your monitor video controls may be improperly set.
- 1Solution Adjust your monitor controls (brightness, contrast, and so on). For more information, see your monitor manual.

Cause Your monitor may not be properly connected.

Solution Make sure you're using the correct connectors ([see "Connection setup", page 9\)](#page-8-2) and that all connectors are properly fastened.

Ã.

- Solution Make sure the monitor power cable is firmly in place.
- Solution Make sure the connection to the back of the monitor is firmly in place.
- Cause If your monitor supports multiple input sources (analog/digital), it may be configured to use the wrong source.
- 1Solution Make sure your monitor is using the correct input source. For more information on selecting the input source for your monitor, see your monitor documentation.
- 2Solution Change your connection setup to use a different input source. For more information, [see](#page-8-2)  ["Connection setup", page 9.](#page-8-2)

#### **Problem After the startup screen, or after display settings are changed, the screen image is garbled or unusable** (blank screen, rolling or overlapping screen images)

- 1Cause **Analog monitors only** The Matrox display driver may be trying to use settings your monitor doesn't support. This can happen if the display resolution was changed to one your monitor doesn't support or if the monitor connected to your computer was changed without changing the display or monitor settings in the software.
	- **WARNING:** If incorrect software monitor settings are applied, *some* monitors can be permanently damaged. For more information, see your monitor manual.
- <span id="page-16-1"></span>1Solution Make sure your monitor supports the display mode currently in use. After installing your Matrox product, your system uses either the preferred display mode for your monitor or a display mode of  $800 \times 600$  at 60 Hz.
- Solution If none of your displays are available, reinstall your Matrox display drivers. For more information on reinstalling your display driver, see the following solution.
- <span id="page-16-0"></span>Cause Files on your system may have been deleted or corrupted.
- Solution Uninstall, then reinstall Matrox software:
	- **Note:** Before removing software, make sure you have all the necessary files to reinstall G software that may still be needed. Also, make sure the display driver you reinstall supports *all* Matrox products in your computer.

#### **Windows XP** –

- **1** If your primary display is unusable, restart your computer in VGA mode (see "Restarting [in VGA mode", page 14](#page-13-3)).
- **2** To uninstall Matrox software:
	- **a** Click Start → Settings<sup>\*</sup> → Control Panel → Add/Remove Programs (double-click<sup>\*</sup>)  $\rightarrow$  **Matrox PowerDesk-SE**  $\rightarrow$  **Change/Remove**  $\rightarrow$  **Yes. (\* Depending on your version** and configuration of Windows, this part of the step may not be necessary.)
	- **b** Click **Matrox Driver**  $\rightarrow$  **Change/Remove**  $\rightarrow$  **Yes.**
- **3** Restart your computer for the changes to take effect.
- <span id="page-17-1"></span>**4** After your computer has restarted, install the latest display driver for your Matrox card. You may also need to reinstall other Matrox software.

**Note: Windows XP** – You may need administrator rights to uninstall certain software. For more information, see Windows documentation.

## <span id="page-17-0"></span>**Graphics – Extra troubleshooting**

The following are extra troubleshooting items related to graphics hardware.

#### **Problem Can't use Windows, Windows reports a configuration error, and/or can't install or uninstall Matrox display driver**

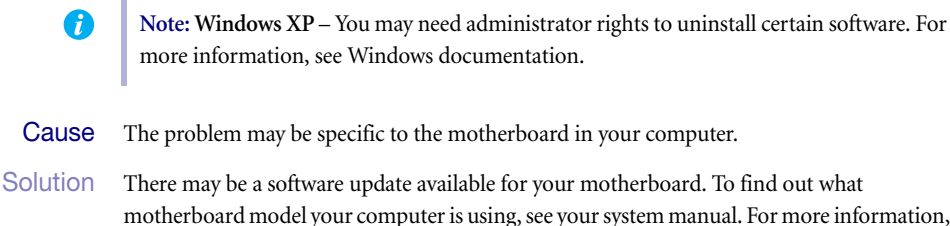

- motherboard model your computer is using, see your system manual. For more information, contact the maker of your motherboard or computer. Many motherboard or computer manufacturers have software updates available on their Web site.
- Cause Files on your system may have been deleted or corrupted.
- 1Solution Uninstall, then reinstall Matrox software. For more information, [see page 17.](#page-16-0)

### **Problem Monitor settings aren't automatically detected**

- <span id="page-18-0"></span>**WARNING:** If incorrect software monitor settings are used, your display may become unusable and *some* monitors can be permanently damaged. For more information, see your monitor manual.
- 1Cause If a monitor was changed or added while Windows was running, the new monitor may not be detected by the software.
- Solution Restart your computer. If your monitor is a Plug-and-Play (DDC) monitor, it should be automatically detected by the software.

#### **Problem Built-in network hardware doesn't work after graphics card is installed**

- Cause The installation of a graphics card may have caused your computer to reallocate system resources.
- Solution Try reinstalling your network drivers.
- 2Solution Try moving your Matrox graphics card to another PCI (or PCIe depending on your product) slot in your computer. For instructions on how to safely install your Matrox card, [see](#page-4-1)  ["Hardware installation", page 5.](#page-4-1)
	- Cause You may be using Windows XP Service Pack 2.
- Solution For more information, see the Microsoft Web site [\(www.microsoft.com\)](http://www.microsoft.com).

### **Problem Can't see the camera network**

Cause Your camera network may not be properly connected to your decoder card.

1Solution Make sure the twisted pair (network) cable from your camera network is properly connected to your decoder card [\(see "Connect the camera network", page 9\)](#page-8-3). If the cable is disconnected, remove both your camera and intra-network cables, re-insert the intranetwork cable, and then re-insert the camera cable.

- Cause The power supply cable for your decoder card may not be properly connected.
- 1Solution Make sure the power supply cable for your decoder card is firmly in place ([see "Connect the](#page-5-0)  [power supply to the decoder card", page 6\)](#page-5-0).

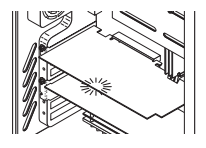

1Solution Make sure the indicator light labeled **CFG\_Done** on your output card is green. If the light is off, you may need to update the firmware on your output card. To find the latest firmware version for your Matrox product, see the Matrox Web site [\(www.matrox.com/graphics](http://www.matrox.com/graphics)).

#### **Problem Using multiple displays under Windows XP, program doesn't work with your Matrox product**

<span id="page-19-1"></span>1Cause Your main graphics card may not be controlling your primary display. The graphics card that controls your primary display is the one that first displays information when you restart your computer.

> A program that doesn't recognize multiple displays may not work with a graphics card unless it's controlling your primary display.

<span id="page-19-0"></span>Your computer BIOS (Basic Input/Output System) and the slot type (PCI or PCIe – [see](#page-4-2)  ["Choose an expansion slot", page 5\)](#page-4-2) of each graphics card help determine which graphics card controls your primary display.

- Solution If you're having problems with a program that can be moved on your Windows desktop, run this program on your primary display. Make sure the program window doesn't overlap any other display. If the program doesn't work with the graphics card controlling your primary display, or you want your main graphics card to control your primary display, see the other solutions.
- 2Solution **Windows XP**  If you're having problems with a program that can't be moved on your Windows desktop, try changing your primary display.
	- **1** Right-click your Windows desktop background, then click **Properties**  $\rightarrow$  **Settings.**
	- **2** Select the display you want as the primary display and enable **Use this device as the primary monitor**.
	- **3** Click **OK** or **Apply** for your changes to take effect.
- Solution Change the configuration of your computer BIOS so that the slot type of your main graphics card has priority for becoming the primary display. For information on how to change your computer BIOS settings, see your system manual.

If your computer BIOS doesn't let you select which slot type has priority for becoming the primary display, a BIOS update may be available to let you do this. (The BIOS of most computers can be updated with software.) For a possible BIOS update for your computer, contact your system vendor.

- <span id="page-20-0"></span>Solution If there's a graphics controller built into the motherboard of your computer, by changing your computer BIOS settings, you may be able to change which device controls your primary display. For more information, see your system manual.
- Solution If you don't need to use the graphics card that's controlling your primary display, remove it from your computer. If your primary display is controlled by the motherboard of your computer, see your system manual for information on how to disable this graphics controller.
	- 2Cause The program you're using may not work properly with systems using more than one display at a time.
- Solution An update may be available for the program you're using. This update may fix problems this program has with multi-display systems. For more information, contact the software distributor for the program you're using.
- <span id="page-20-1"></span>2Solution If you're using multiple displays in *independent* mode, try using *stretched* mode instead. Programs that don't work in independent mode may work in stretched mode. For more information, see Matrox PowerDesk help.

## **Problem Not all graphics cards in the computer are fully supported** (Software doesn't work with a certain graphics card, or another graphics card doesn't work at all)

- Cause If you have different models of graphics cards in your computer, your Matrox display driver may not support all the graphics cards in your computer.
- 1Solution Under Windows XP, you can use different display drivers for different products. Software that depends on a specific display driver feature may not work if your graphics hardware is using different display drivers.
	- $\bullet$ **Note:** If your Matrox product was provided by the manufacturer of your computer, check the Web site of that manufacturer for the latest display driver. A display driver provided by the manufacturer of your computer is more likely to be tested with your computer model.
- Solution If a graphics card isn't supported, you may need to remove it. If there's graphics hardware built into the motherboard of your computer that's not supported by your software, see your system manual for information on how to disable this graphics hardware.
	- 2Cause **Windows XP** If the Windows method for display driver installation was used (instead of running the setup program included with your Matrox display driver), the driver may not be installed for all the graphics cards it supports.
- Solution Run the setup program included with the Matrox display driver. The setup program automatically installs the display driver for each Matrox graphics card it supports.

### **Problem In multi-display mode, displays aren't numbered consecutively**

Cause If you have more than one graphics card in your computer, the display numbering may not be consecutive for the displays of a multiple-display card (for example, a QuadHead supporting

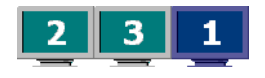

<span id="page-21-1"></span>card). Display numbering depends on the types of expansion slots used in your computer (PCI and PCIe) and the BIOS settings of your computer.

Solution Windows XP – Move the displays in Windows.

- **1** Right-click your Windows desktop background, then click **Properties**  $\rightarrow$  **Settings**. **Windows Vista** – Right-click your Windows desktop background, then click **Personalize** → Display Settings.
- **2** Select a display and move it according to the physical position of the monitor it's associated with.
- **3** Click **OK**.

 $\boldsymbol{f}$ 

<span id="page-21-0"></span>**Note:** In multi-display mode, you may have limited control over the arrangement of your displays. For more information, see Matrox PowerDesk documentation.

### **Problem Screen image defects appear, program doesn't run properly, or Windows doesn't work properly** (example: mouse pointer not drawn properly)

- Cause Some programs may not work properly with some Matrox acceleration.
- Solution Windows XP Disable Windows effects:
	- **1** Right-click your Windows desktop background, then click **Properties**  $\rightarrow$  **Appearance**  $\rightarrow$ **Effects**.
	- **2** Disable one or more features.
	- **3** Click  $OK \rightarrow OK$ .

### Solution If possible, update your Matrox display driver. Matrox makes new display drivers available on the Matrox Technical Support Web site [\(www.matrox.com/graphics/support/drivers\)](http://www.matrox.com/graphics/support/drivers).

A **Note:** If your Matrox product was provided by the manufacturer of your computer, check the Web site of that manufacturer for the latest display driver. A display driver provided by the manufacturer of your computer is more likely to be tested with your computer model. **Note:** If you identify a program that doesn't work well with Matrox acceleration, please contact Matrox technical support [\(see page 29](#page-28-0)) and describe the problem. This information may help us come up with a fix or work-around in a future driver release.

#### **Problem Program window or dialog box doesn't appear on screen**

- Cause Another window or dialog box may be covering the window or dialog box you want to see.
- 1Solution Move, close, or minimize any window or dialog box that may be covering the window or dialog box you want to see.
	- Cause If you're using multi-display mode, the program window or dialog box may be in a display or on a monitor that's unusable. (For example, your monitor may not be properly connected or configured.)
- 1Solution Make sure all the displays and monitors you want to use are usable. For more information, see other troubleshooting items in this guide.
	- Cause The software may be using a display you didn't intend to use or the software may be configured to use more displays than the actual number of monitors you have. (For example, you may be in DualHead Multi-Display mode but you only have one monitor.)

#### Solution Disable the display:

A

#### **Windows XP** –

- **1** Right-click your Windows desktop background, then click **Properties**  $\rightarrow$  **Settings.**
- **2** Select the display you want to disable, then clear the **Extend my Windows desktop onto this monitor** check box.
- **3** Click **OK** or **Apply** for your changes to take effect.
- Cause The program window or dialog box may be somewhere off-screen.
- Solution If the program window you want to see is named on the Windows taskbar, right-click on it and select **Maximize**. (If you click **Restore** the program window goes back to its previous position. To fix this problem, see the other solutions.)
- Solution Manually move the program window or dialog box:
	- **1** Press [Alt]+[Space].
	- **2** If you see a pop-up menu, click **Move**. If you don't see a pop-up menu, press [M] (for **Move**).

**3** Press on one of the arrow keys once and move your mouse pointer to where you want the window or dialog box to appear, then click. The program window or dialog box should appear where you clicked.

### **Problem Display on digital monitor appears blurry or uses only a portion of the screen**

Cause You may be using a lower display resolution than what your digital monitor supports. If your monitor supports display scaling, the image on your screen may appear blurry. If display scaling isn't supported, the display may use only a portion of your screen.

Solution Select the highest display resolution available. This generally results in better image quality.

## **More Information**

<span id="page-23-1"></span><span id="page-23-0"></span>We provide additional information in help and *Readme* files. Be sure to check for any last-minute release notes included with your product. Also, check the Matrox Web site [\(www.matrox.com/graphics](http://www.matrox.com/graphics)) for the latest Matrox software, user guide, technical support, and product information.

# <span id="page-24-2"></span><span id="page-24-0"></span>**Product Information**

## **Specifications**

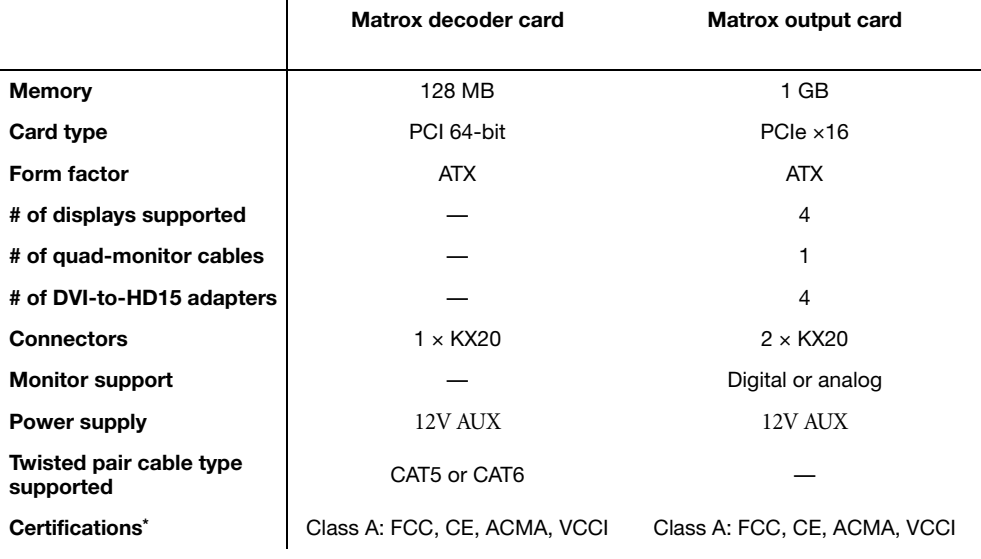

<span id="page-24-1"></span>\* For more information, [see page 35.](#page-34-0)

## **Notes**

- <span id="page-24-4"></span><span id="page-24-3"></span>■ Your Matrox graphics card is 100% VGA compatible and supports all VESA standards: VBE 3.0 (Super VGA modes), DPMS (energy saving), DDC-2B (Plug-and-Play monitor), and DDC-CI.
- The display resolutions and refresh rates available depend on your monitor and software monitor settings. For more information on the capabilities of your monitor, see your monitor documentation.
- If you're using multiple monitors, your Matrox hardware uses the same display resolution and monitor settings for all your monitors. The display resolution and monitor settings (such as refresh rate) will be the ones selected in Matrox PowerDesk multi-display settings.
- Products with QuadHead support have a maximum display resolution of  $1920 \times 1200$  at 60 Hz for both digital and analog monitors.

# <span id="page-25-0"></span>**Digital monitor information**

- TMDS (Transition Minimized Differential Signaling) encoding based on the Silicon Image PanelLink standard
- DDWG (Digital Display Working Group) compliant DVI connector
- **EDID** (Extended Display Identification Data) 1.2, 1.3 (without the extended data block), and 2.0 support

## **Maximum card dimensions – Matrox decoder card**

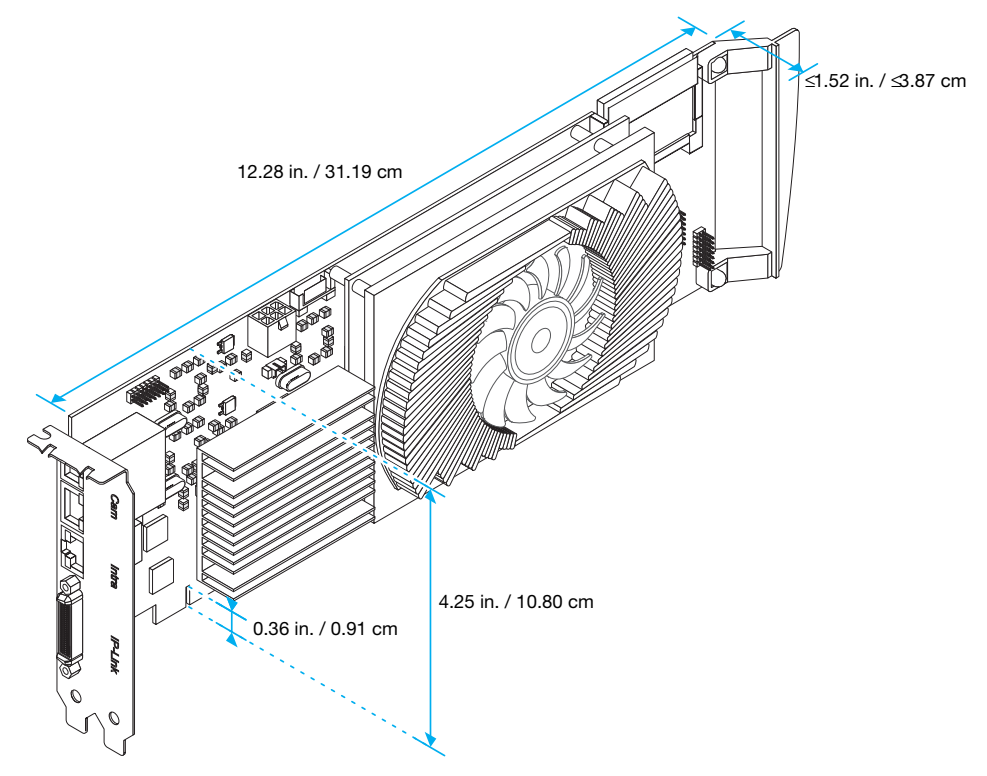

## **Maximum card dimensions – Matrox output card**

<span id="page-27-0"></span>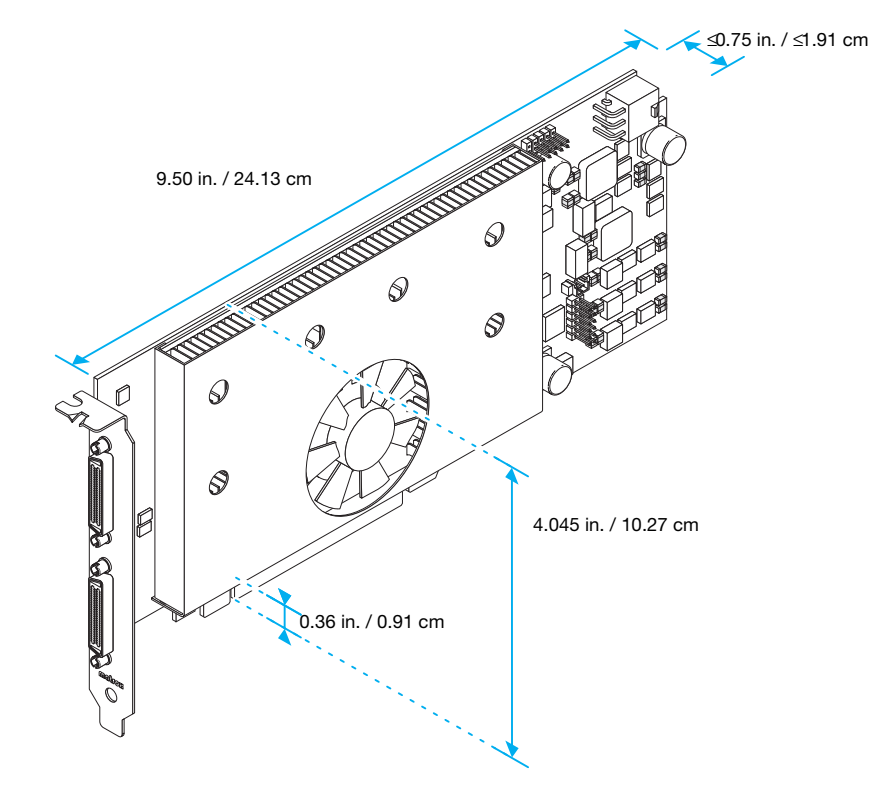

# <span id="page-28-0"></span>**Customer support**

# **Matrox Web**

<span id="page-28-3"></span><span id="page-28-1"></span>Our Web site has product literature, press releases, technical material, a sales office list, trade show information, and other relevant material. Visit the Matrox Graphics Web site at [www.matrox.com/graphics.](www.matrox.com/graphics/en/home.php)

## **Technical support**

<span id="page-28-2"></span>Matrox values your business and offers professional support for your Matrox product. For product support, contact your Matrox representative or visit our technical support Web site at [www.matrox.com/graphics/support/](http://www.matrox.com/graphics/support/).

### **Information we need**

Please give a complete description of the problem, and include:

- Matrox card serial number, model number, revision number, BIOS number, driver type and version, and memory address at which the Matrox card is installed.
- Computer brand and model name.
- Monitor brand and model name.
- Operating system, version, and service pack.
- Brand and model of any other cards and devices installed on your system.

### **Program specific problems**

If a problem appears with a specific program, please give us the following information:

- Display settings (color palette, display resolution, and so on) applied when the problem occurs.
- If possible, take note of the file and segment address that caused the problem.
- Detailed steps known to cause the bug, so we can reproduce it.

## **Driver and software download**

<span id="page-29-4"></span>A more recent display driver may support more features and may offer increased capabilities (such as higher display resolutions). Matrox makes the latest display drivers, software, and system utilities available on the Matrox Technical Support Web site ([www.matrox.com/graphics/en/support/drivers](http://www.matrox.com/graphics/en/support/drivers)).

## **Register your Matrox product**

<span id="page-29-3"></span>Please register online ([www.matrox.com/graphics/en/registration\)](http://www.matrox.com/graphics/en/registration) to be eligible for customer support, new product announcements, and information on special offers and upcoming events.

## <span id="page-29-0"></span>**Where to get information**

For display information:

#### **Windows XP** –

- <span id="page-29-2"></span><span id="page-29-1"></span>**1** Double-click the PowerDesk icon (  $\Box$  ) on your Windows taskbar to access the PowerDesk main interface. To see the PowerDesk icon in Windows XP, you may need to click the **Show hidden icons** button  $(\mathcal{C})$  on your Windows taskbar.
- **2** Click **Information**.

For system information:

**Windows XP** –

- $Click Start → Programs → Accessories → System Tools → System Information.$
- Click Start  $\rightarrow$  Settings<sup>\*</sup>  $\rightarrow$  Control Panel  $\rightarrow$  Performance and Maintenance<sup>\*</sup>  $\rightarrow$  System (double-click\*). (\* Depending on your configuration of Windows, this part of the step may not be necessary.)

# <span id="page-30-1"></span><span id="page-30-0"></span>**Warranty**

#### **A. Limited Warranty Statement**

- **1.** Matrox Graphics Inc. ("Matrox") warrants to the end-user customer, who provides adequate proof of purchase and payment that Matrox Video Decoding Accelerator (VDA) (the "Products") purchased from Matrox or Matrox authorized dealers will be free from defects in materials and workmanship under normal use for a period of two (2) years from the date of purchase by the original end-user purchaser. This warranty applies only to the original enduser purchaser and is non-transferable. MATROX DOES NOT WARRANT THAT THE OPERATION OF THE PRODUCTS PURCHASED FROM MATROX WILL BE UNINTERRUPTED OR ERROR-FREE, THAT DEFECTS IN THE PRODUCTS WILL BE CORRECTED, OR THAT THE PRODUCTS WILL MEET THE CUSTOMER'S REQUIREMENTS OR PERFORM WITH ANY HARDWARE OR SOFTWARE PROVIDED BY THIRD PARTIES. Conditions and limitations of Matrox's warranty are stated below.
- **2.** Matrox's limited warranty applies only to Products manufactured by or for Matrox. The limited warranty does not apply to any non-Matrox hardware products or any software, even if packaged or sold with Matrox Products. Manufacturers, suppliers or publishers other than Matrox may provide their own warranties to the end-user purchaser, but Matrox, insofar as permitted by law, provides their products "as is". Software provided by Matrox is not covered under this limited warranty (please refer to the licensing agreement accompanying the software for details of your rights with respect to its use).
- **3.** Matrox's limited warranty covers only those defects which arise as a result of normal use of the hardware and does not apply to any damage which arises from:
	- **a.** improper or inadequate maintenance;
	- **b.** incompatibilities due to the user's hardware or software applications, including non-Matrox products, with or in which the Matrox Product interfaces;
	- **c.** Product of a special or custom-made nature;
	- **d.** unauthorized modification or misuse, including physical damage to the Product caused by the end-customer;
	- **e.** improper installation, abuse, misapplication or negligence;
	- **f.** failure to follow instructions relating to Product's use;
	- **g.** operation outside the product's environmental specifications;
	- **h.** improper site preparation or maintenance;
	- **i.** software;
	- **j.** service performed by anyone who is not a representative of Matrox;
	- **k.** other causes that do not relate to a Product defect;
	- **l.** defects or damage suffered as a result of force majeure (including theft);
	- **m.**defects or damage suffered as a result of normal wear and tear, and/or
	- **n.** stolen goods.
- **4.** If Matrox receives, during the applicable warranty period, notice of a defect in a Product and the defective Matrox Product in question, Matrox shall at its sole option, either i) repair the defect using new or refurbished parts and return the repaired Product within a reasonable delay; or ii) replace the Product with a Product that is new or which has been manufactured from new or serviceable used parts and is at least functionally equivalent to the original Product and send such replacement Product within a reasonable delay.
- **5.** A replacement Product or part assumes the remaining warranty of the original Product. When a Product or part is replaced, any replacement item becomes your property and the replaced item becomes Matrox's property.
- **6.** This warranty is valid in any country where Matrox Products are distributed by Matrox or its authorized dealers.
- **7.** This limited warranty gives the customer specific legal rights. The customer may also have other rights which vary from state to state in the United States, from province to province in Canada, and from country to country elsewhere in the world.

#### **B. Limitations of Warranty**

- **1.** TO THE EXTENT PERMITTED BY LAW, THIS WARRANTY AND THE REMEDIES SET FORTH ABOVE ARE EXCLUSIVE AND IN LIEU OF ALL OTHER WARRANTIES, REMEDIES AND CONDITIONS. NEITHER MATROX NOR ANY OF ITS THIRD PARTY SUPPLIERS MAKES ANY OTHER WARRANTY OF ANY KIND, WHETHER EXPRESSED OR IMPLIED, WITH RESPECT TO MATROX PRODUCTS. MATROX SPECIFICALLY DISCLAIMS (AND THE CUSTOMER, BY ACCEPTING THE MATROX PRODUCT, SPECIFICALLY ACCEPTS SUCH DISCLAIMER AND WAIVES) ALL OTHER WARRANTIES, EITHER EXPRESSED OR IMPLIED, ORAL OR WRITTEN, INCLUDING BUT NOT LIMITED TO THE IMPLIED WARRANTIES OF MERCHANTABILITY AND FITNESS FOR A PARTICULAR OR INTENDED PURPOSE OR USE AND THE WARRANTY AGAINST LATENT DEFECTS, WITH RESPECT TO THE HARDWARE AND/OR SOFTWARE. MATROX FURTHER DISCLAIMS ANY WARRANTY THAT MATROX PRODUCTS, IN WHOLE OR IN PART, WILL BE FREE FROM INFRINGEMENT OF ANY THIRD PARTY INTELLECTUAL PROPERTY, INCLUDING, WITHOUT LIMITATION, ANY PATENTS, OR PROPRIETARY RIGHTS.
- **2.** To the extent that this limited warranty is inconsistent with the law of the locality where the customer purchases the Matrox Product, this limited warranty shall be deemed modified to be consistent with such local law. Under such local law, certain limitations of this limited warranty may not apply to the consumer. If Matrox cannot lawfully disclaim statutory or implied warranties then to the extent permitted by law, all such warranties shall be limited in duration to the duration of this express warranty and to repair or replacement service as determined by Matrox at its sole discretion.
- **3.** Matrox disclaims any representation that it will be able to repair any Product under this warranty or make a Product exchange without risk to or loss of the programs or data.
- **4.** To the extent allowed by local law, the remedies provided in this limited warranty are the customer's sole and exclusive remedies.

### **C. Limitations of Liability**

- **1.** EXCEPT FOR THE OBLIGATIONS SPECIFICALLY SET FORTH IN THE LIMITED WARRANTY, IN NO EVENT SHALL MATROX BE LIABLE FOR:
	- **a.** any direct, indirect, special, incidental, consequential, foreseeable or unforeseeable, or punitive damages, whether based on contract, tort, delict or any other legal theory and whether advised of the possibility of such damages; and/or
	- **b.** damages arising from the loss of use, data, production revenue, use of money, anticipated savings, business, opportunity, goodwill, reputation and/or profit in connection with the Matrox Product or any business interruption.
- **2.** Without prejudice to the foregoing, any liability of Matrox for any breach of warranty shall be limited to the amount paid by the customer for the defective hardware in question.
- **3.** To the extent allowed by local law, Matrox's entire liability and the customer's exclusive remedy shall be the repair or replacement of any defective Product during the warranty period. Matrox does not offer any other warranty with respect to Matrox hardware or software or any other hardware or software.
- **4.** Customer shall be responsible for all applicable taxes, duties and customs fees on any replacement unit, as well as all transport, insurance, storage and other charges incurred on all returned Products.

#### **D. Obtaining Service**

- **1.** Verify that your Matrox Product was installed and configured according to the information in its accompanying documentation.
- **2.** Read the "Troubleshooting" information included with the Matrox Product to see if you can solve the problem yourself.
- **3.** If you are still experiencing difficulties, please contact your dealer where you purchased your Matrox Product.
- **4.** If you must return a Matrox Product, leave the configuration as it was when you were using it, and leave all identification stickers on the Product. Pack the Product in its original box and return to your Matrox dealer where the Product was purchased, together with your proof of purchase. Your Matrox dealer will return the Product for you. Alternatively, if this first option is unavailable to you, you may contact the Matrox Technical Support group who will issue a Return Merchandise Authorization (RMA) number, upon receipt of adequate proof of purchase, and inform

you of shipping instructions. DO NOT RETURN THE PRODUCT TO MATROX WITHOUT MATROX'S RMA NUMBER AND EXPRESS AUTHORIZATION.

#### **E. General**

- **1.** This limited warranty shall be governed by the laws of the Province of Quebec, Canada and the federal laws of Canada applicable therein and the courts of the Province of Quebec shall have exclusive jurisdiction to hear and decide any dispute instituted by the customer in connection with this limited warranty; the customer waives, by accepting the product, its rights to institute proceedings in connection with this warranty against Matrox in any jurisdiction other than Quebec.
- **2.** Except as may be expressly agreed to the contrary in a signed written agreement between you and Matrox, i) any written or oral information or advice given by Matrox's distributors, agents or employees will in no way increase the scope of the limited warranty contained in this limited warranty; and ii) this limited warranty states the only warranty made to you by Matrox with respect to the units of product that you have purchased, and the terms of this limited warranty shall override the terms of any purchase orders and any other terms and understandings you may seek to apply in respect thereof.
- **3.** This limited warranty is personal to you and cannot be assigned or transferred without Matrox's prior written agreement.
- <span id="page-32-0"></span>**4.** The failure by Matrox to enforce any of the provisions of this limited warranty shall not constitute a waiver of Matrox's rights to enforce such provision or any other provision of this limited warranty in the future.
- **5.** If any clause in this limited warranty is held by a court of law to be illegal or unenforceable the remaining provisions of this limited warranty shall not be affected thereby.

# <span id="page-33-0"></span>**Index**

# **B**

BIOS [15,](#page-14-0) [16,](#page-15-0) [20](#page-19-0), [21](#page-20-0)

# **C**

CD-ROM, Matrox [24](#page-23-0) Connection setup 9-[11](#page-10-0) Connector DVI [11](#page-10-1) HD-15 [11](#page-10-2) KX20 [10](#page-9-0) Customer support [29–](#page-28-1)[30,](#page-29-1) [31–](#page-30-1)[33](#page-32-0)

# **D**

Decoder card [3](#page-2-3) Display Primary [20](#page-19-1)

# **E**

Expansion slots [15](#page-14-1)

## **H**

Hardware Acceleration [22](#page-21-0) Information [3](#page-2-4) Installation [5](#page-4-1)[–8](#page-7-0)

## **I**

Installation Hardware [5](#page-4-1)[–8](#page-7-0) Overview [4](#page-3-2)

# **M**

Monitor Settings [16](#page-15-1)[–18](#page-17-1) Multi-display Mode [22](#page-21-1)

## **O**

Output card [3](#page-2-5)

## **P**

PCI Express [15](#page-14-2) Power supply [25](#page-24-1) Indicator light [12](#page-11-1) PowerDesk [21](#page-20-1), [30](#page-29-2) Product information [25–](#page-24-2)[28](#page-27-0)

# **R**

Registration [30](#page-29-3)

# **S**

Software Download [30](#page-29-4) Setup [13](#page-12-2)

# **T**

Technical support [29](#page-28-2) Troubleshooting [14–](#page-13-4)[24](#page-23-1)

# **V**

VESA [25](#page-24-3) VGA [25](#page-24-4)

## **W**

Warning [5](#page-4-3), [6](#page-5-1), [7,](#page-6-1) [9,](#page-8-5) [17,](#page-16-1) [19](#page-18-0) Warranty [31](#page-30-1)–[33](#page-32-0) Web, Matrox [29](#page-28-3)

#### **USA**

#### <span id="page-34-0"></span>**FCC Compliance Statement**

**Remark for the Matrox hardware products supported by this guide** This equipment has been tested and found to comply with the limits for a Class A digital device, pursuant to Part 15 of the FCC Rules. These limits are designed to provide reasonable protection against harmful interference when the equipment is operated in a commercial environment. This equipment generates, uses, and can radiate radio frequency energy and, if not installed and used in accordance with the instructions manual, may cause harmful interference to radio communications. Operation of this equipment in a residential area is likely to cause harmful interference in which case the user will be required to correct the interference at his own expense.

**WARNING** Changes or modifications to this unit not expressly approved by the party responsible for the compliance could void the user's authority to operate this equipment. The use of shielded cables for connection of the monitor to the card is required to meet FCC requirements.

**CANADA**

#### **(English) Industry Canada Compliance Statement**

**Remark for the Matrox hardware products supported by this guide** These digital apparatus does not exceed the Class A limits for radio noise emission from digital devices set out in the Radio Interference Regulation of Industry Canada.

#### **(Français) Conformité avec les exigences du ministère de l'Industrie Canada**

**Remarque sur les produits matériels Matrox couverts par ce guide** Ce present appareil numérique n'émet aucun bruit radioélectrique dépassant les limites applicables aux appareils numériques de Classe A prescrites dans le Règlement sur le brouillage radioélectrique édicté par Industrie Canada.

**JAPAN**

#### **VCCI Compliance Statement**

**Remark for the Matrox hardware products supported by this guide** This is a Class A product based on the standard of the Voluntary Control Council for Interference by Information Technology Equipment (VCCI). If this equipment is used in a domestic environment, radio disturbance may occur, in which case, the user may be required to take corrective actions.

この装置は、情報処理装置等雷波障害自主規制協議会 (VCCI) の基準に基づくク ラスA情報技術装置です。この装置を家庭環境で使用すると電波妨害を引き起こすこと があります。この場合には使用者が適切な対策を講ずるよう要求されることがありま す。

#### **EUROPE**

#### **(English) European user's information – Declaration of Conformity**

 $\epsilon$ **Remark for the Matrox hardware products supported by this guide** These devices comply with EC Directive 89/336/EEC for a Class A digital device. They have been tested and found to comply with EN55022/CISPR22 and EN55024/CISPR24. In a domestic environment these products may cause radio interference in which case the user may be required to take adequate measures. To meet EC requirements, shielded cables must be used to connect the monitor and other peripherals to the card. These products have been tested in a typical class A compliant host system. It is assumed that these products will also achieve compliance in any class A compliant system.

#### **(Français) Informations aux utilisateurs Européens – Déclaration de conformité**

**Remarque sur les produits matériels Matrox couverts par ce guide** Ces unités sont conformes à la directive communautaire 89/336/EEC pour les unités numériques de classe A. Les tests effectués ont prouvé qu'elles sont conformes aux normes EN55022/CISPR22 et EN55024/CISPR24. Le fonctionnement de ces produits dans un

environnement résidentiel peut causer des interférences radio, dans ce cas l'utilisateur peut être amené à prendre les mesures appropriées. Pour respecter les impératifs communautaires, les câbles de connexion entre le moniteur ou autres périphériques et la carte doivent être blindés. Ces produits ont été testés dans un système hôte typique compatible classe A. On suppose qu'ils présenteront la même compatibilité dans tout système compatible classe A.

#### **(Deutsch) Information für europäische Anwender – Konformitätserklärung**

**Anmerkung für die Matrox Hardware-Produktunterstützung durch dieses Handbuch** Diese Geräte entsprechen EC Direktive 89/336/EEC für ein digitales Gerät Klasse A. Sie wurden getestet und entsprechen demnach EN55022/CISPR22 und EN55024/CISPR24. In einer Wohnumgebung können diese Produkte Funkinterferenzen erzeugen, und der Benutzer kann genötigt sein, entsprechende Maßnahmen zu ergreifen. Um EG-Anforderungen zu entsprechen, müssen zum Anschließen des Monitors und anderer Peripheriegeräte an die Karte abgeschirmte Kabel verwendet werden. Diese Produkt wurden in einem typischen, der Klasse A entsprechenden, Host-System getestet. Es wird davon ausgegangen, daß diese Produkte auch in jedem Klasse A entsprechenden System entsprechend funktionieren.

#### **(Italiano) Informazioni per gli utenti europei – Dichiarazione di conformità**

**Nota per i prodotti hardware Matrox supportati da questa guida** Questi dispositivi sono conformi alla direttiva CEE 89/336/EEC relativamente ai dispositivi digitali di Classe A. Sono stati provati e sono risultati conformi alle norme EN55022/CISPR22 e EN55024/CISPR24. In un ambiente domestico, questi prodotti possono causare radiointerferenze, nel qual caso all'utente potrebbe venire richiesto di prendere le misure adeguate. Per soddisfare i requisiti CEE, il monitor e le altre periferiche vanno collegati alla scheda grafica con cavi schermati. Questi prodotti sono stati provati in un tipico sistema host conforme alla classe A. Inoltre, si dà per scontato che questi prodotti acquisiranno la conformità in qualsiasi sistema conforme alla classe A.

#### **(Español) Información para usuarios europeos – Declaración de conformidad**

**Observación referente a los productos de hardware de Matrox apoyados por este manual** Estos dispositivos cumplen con la directiva de la CE 89/336/EEC para dispositivos digitales de Clase A. Dichos dispositivos han sido sometidos a prueba y se ha comprobado que cumplen con las normas EN55022/CISPR22 y EN55024/CISPR24. En entornos residenciales, estos productos pueden causar interferencias en las comunicaciones por radio; en tal caso el usuario deberá adoptar las medidas adecuadas. Para satisfacer las disposiciones de la CE, deberán utilizarse cables apantallados para conectar el monitor y demás periféricos a la tarieta. Estos productos han sido sometidos a prueba en un típico sistema anfitrión que responde a los requisitos de la clase A. Se supone que estos productos cumplirán también con las normas en cualquier sistema que responda a los requisitos de la clase A.

#### **EUROPE**

#### **(English) European user's information – Directive on Waste Electrical and Electronic Equipment (WEEE)**

Please refer to the Matrox Web site [\(www.matrox.com/environment/en/weee\)](http://www.matrox.com/environment/en/weee) for recycling information.

#### **(Français) Informations aux utilisateurs Européens – Règlementation des déchets d'équipements électriques et électroniques (DEEE)**

Se référer au site Web de Matrox [\(www.matrox.com/environment/en/weee\)](http://www.matrox.com/environment/en/weee) pour l'information concernant le recyclage.

#### **(Deutsch) Information für europäische Anwender – Europäische Regelungen zu Elektround Elektronikaltgeräten (WEEE)**

Bitte wenden Sie sich an der Matrox-Website ([www.matrox.com/environment/en/weee](http://www.matrox.com/environment/en/weee)) für Recycling-Informationen.

#### **(Italiano) Informazioni per gli utenti europei – Direttiva sui rifiuti di apparecchiature elettriche ed elettroniche (RAEE)**

Si prega di riferirsi al sito Web Matrox [\(www.matrox.com/environment/en/weee\)](http://www.matrox.com/environment/en/weee) per le informazioni di riciclaggio.

#### **Avertissement sur l'épilepsie**

À lire avant toute utilisation d'un jeu vidéo par vous-même ou votre enfant Certaines personnes sont susceptibles de faire des crises d'épilepsie ou d'avoir des pertes de conscience à la vue de certains types de lumières clignotantes ou d'éléments fréquents dans notre environnement quotidien. Ces personnes s'exposent à des crises lorsqu'elles regardent certaines images télévisées ou qu'elles jouent à certains jeux vidéo. Ces phénomènes peuvent apparaître alors même que le sujet n'a pas d'antécédent médical ou n'a jamais été confronté à une crise d'épilepsie.

Si vous-même ou un membre de votre famille avez déjà présenté des symptômes liés à l'épilepsie (crise ou perte de conscience) en présence de stimulations lumineuses, veuillez consulter votre médecin avant toute utilisation.

Nous conseillons aux parents d'être attentifs à leurs enfants lorsqu'ils jouent avec des jeux vidéo. Si vous-même ou votre enfant présentez un des symptômes suivants: vertige, trouble de la vision, contraction des yeux ou des muscles, perte de conscience, trouble de l'orientation, mouvement involontaire ou convulsion, veuillez immédiatement cesser de jouer et consultez un médecin.

**Précautions à prendre dans tous les cas pour l'utilisation d'un jeu vidéo** Ne vous tenez pas trop près de l'écran. • Jouez à bonne distance de l'écran de TV et aussi loin que le permet le cordon de raccordement. • Utilisez de préférence les jeux de vidéo sur un écran de petite taille. • Évitez de jouer si vous êtes fatigué ou si vous manquez de sommeil. • Assurez-vous que vous jouez dans une pièce bien éclairée. • En cours d'utilisation, faites des pauses de dix à quinze minutes toutes les heures.

Copyright © 2009 Matrox Graphics Inc. • (English) All rights reserved. • (Français) Tous droits réservés. • (Deutsch) Alle Rechte vorbehalten. • (Italiano) Tutti i diritti riservati. • (Español) Reservados todos los derechos.

#### **Trademarks • Marques déposées • Warenzeichen • Marchi registrati • Marcas registradas**

Matrox Electronic Systems Ltd. /

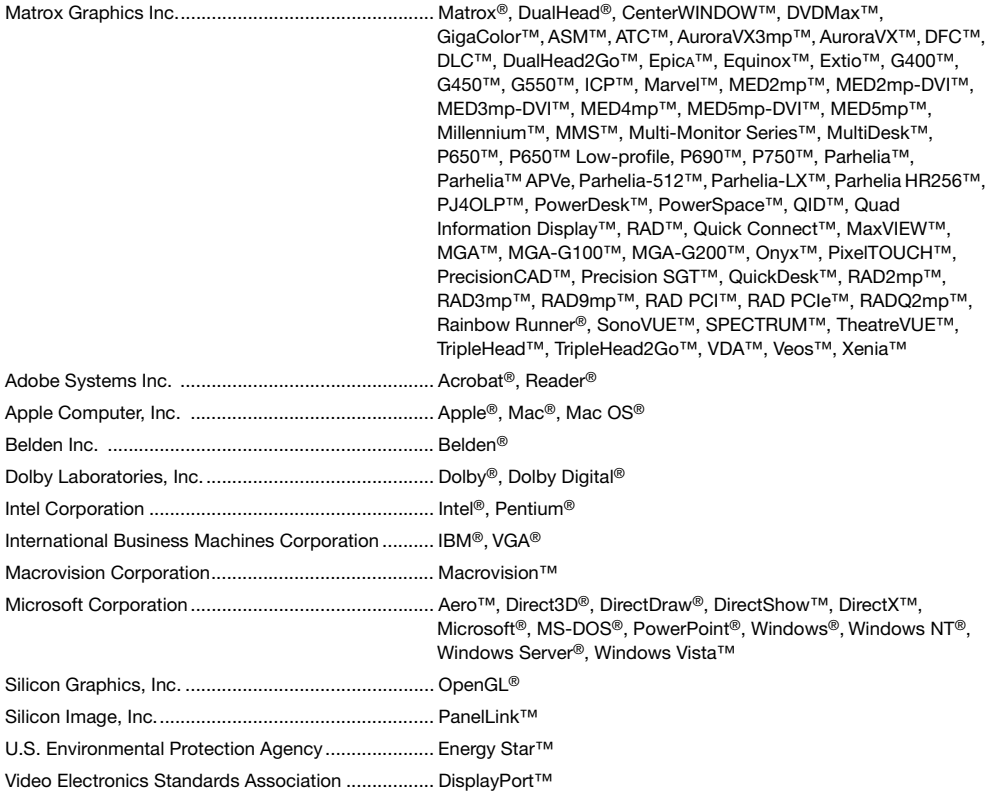

• (English) Registered trademarks are registered in the United States, Canada, and/or other countries. All other nationally and internationally recognized trademarks and tradenames are hereby acknowledged. • (Français) Les marques déposées sont déposées aux États-Unis, au Canada et/ou dans d'autres pays. Toutes les autres marques et tous les autres noms déposés reconnus nationalement ou internationalement sont également reconnus par les présentes. • (Deutsch) Die eingetragenen Warenzeichen sind in den USA, Kanada und/oder anderen Ländern registriert. Alle sonstigen national und international bekannten Warenzeichen und Produktnamen werden hiermit anerkannt. • (Italiano) I marchi registrati sono registrati negli Stati Uniti, in Canada e/o in altri paesi. Tutti gli altri marchi registrati e nomi commerciali riconosciuti a livello nazionale e internazionale sono ugualmente riconosciuti qui. • (Español) Las marcas registradas están registradas en los EE.UU., Canadá u otros países. Por medio del presente se reconocen todas las demás marcas y nombres comerciales reconocidos a nivel nacional e internacional.

#### **(English) Disclaimer**

THE INFORMATION IN THIS GUIDE IS SUBJECT TO CHANGE AT ANY TIME AND WITHOUT NOTICE.

Matrox Graphics Inc. reserves the right to make changes in specifications at any time and without notice. The information provided by this document is believed to be accurate and reliable. However, no responsibility is assumed by Matrox Graphics Inc. for its use; nor for any infringements of patents or other rights of third parties resulting from its use. No license is granted under any patents or patent rights of Matrox Graphics Inc.

#### **(Français) Responsabilité**

LES INFORMATIONS CONTENUES DANS CE MANUEL PEUVENT ÊTRE MODIFIÉES À TOUT MOMENT SANS PRÉAVIS.

Matrox Graphics Inc. se réserve le droit de modifier les spécifications à tout moment sans préavis. Les informations contenues dans ce manuel sont reconnues comme étant précises et fiables. Cependant, Matrox Graphics Inc. n'assume aucune responsabilité concernant leur utilisation, ni leur contrefaçon ou les autres droits des tiers résultant de leur utilisation. Aucune licence n'est accordée sur aucun brevet ou droit d'exploiter un brevet de Matrox Graphics Inc.

#### **(Deutsch) Haftungsablehnungserklärung**

DIE IN DIESEM HANDBUCH ENTHALTENEN ANGABEN UND DATEN KÖNNEN OHNE VORHERIGE ANKÜNDIGUNG GEÄNDERT WERDEN.

Die Matrox Graphics Inc. behält sich das Recht vor, jederzeit und ohne Ankündigung technische Daten zu ändern. Es wird keine Garantie für die Richtigkeit des Inhalts dieses Handbuchs übernommen. Weiterhin übernimmt die Matrox Graphics Inc. keinerlei Verantwortung für die Benutzung dieses Handbuchs, weder für Verstöße gegen Patentrechte noch für andere Rechte Dritter, die aus seinem Gebrauch resultieren mögen. Es werden keinerlei Lizenzrechte gewährt für sämtliche Patente oder Patentrechte der Matrox Graphics Inc.

#### **(Italiano) Discrezionalità**

LE INFORMAZIONI CONTENUTE NEL PRESENTE DOCUMENTO SONO SOGGETTE A MODIFICHE SENZA PREAVVISO.

Matrox Graphics Inc. si riserva il diritto di apportare variazioni di qualunque tipo alle specifiche tecniche in qualunque momento e senza alcun preavviso. Le informazioni contenute in questa documentazione sono ritenute corrette e attendibili. In ogni caso, non è imputabile a Matrox Graphics Inc. nessuna responsabilità per il loro utilizzo, come nessuna violazione a brevetti o diritti di altri produttori derivante dal loro utilizzo.

#### **(Español) Renuncia**

LA INFORMACION QUE CONTIENE EL PRESENTE MANUAL ESTA SUJETA A CAMBIOS SIN PREVIO AVISO EN CUAL OUIER MOMENTO

Matrox Graphics Inc. se reserva el derecho de realizar modificaciones en cualquier momento y sin previo aviso. La información facilitada en este documento se considera que es exacta y fiable. Sin embargo, Matrox Graphics Inc. no asume ninguna responsabilidad por su uso; ni por cualquier infracción de patentes u otros derechos de terceras partes derivados de su uso. No se concede ninguna licencia bajo cualesquiera patentes o derechos de patentes de Matrox Graphics Inc.

#### **Matrox Graphics Inc.**

1055 Saint Regis Boulevard Dorval, Quebec, Canada H9P 2T4

North America: 1-800-361-1408 International: (514) 822-6000

Email: graphics@matrox.com

Web site: www.matrox.com/graphics Technical support: www.matrox.com/graphics/support To locate [the sales office nearest you, visit](http://www.matrox.com/graphics)  [www.matrox.com/graphics/contact](http://www.matrox.com/graphics/support)

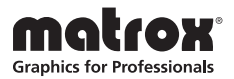